## **Leica CS20** User Manual

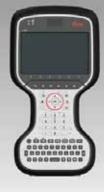

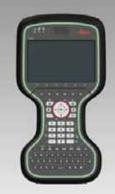

Version 1.0 **English** 

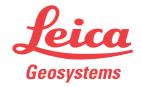

## Introduction

### **Purchase**

Congratulations on the purchase of a Leica CS20.

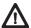

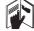

This manual contains important safety directions as well as instructions for setting up the product and operating it. Refer to "1 Safety Directions" for further information. Read carefully through the User Manual before you switch on the product.

## Product identification

The type and serial number of your product are indicated on the type plate. Always refer to this information when you need to contact your agency or Leica Geosystems authorised service workshop.

## **Trademarks**

- Windows is a registered trademark of Microsoft Corporation in the United States and other countries
- SD Logo is a trademark of SD-3C, LLC.
- Bluetooth® is a registered trademark of Bluetooth SIG, Inc.

All other trademarks are the property of their respective owners.

## Validity of this manual

This manual applies to the CS20 field controller and CTR20 expansion pack. Differences between the various models are marked and described.

## Available documentation

| Name                | Description/Format                                                                                                    |   |   |
|---------------------|----------------------------------------------------------------------------------------------------|---|---|
| CS20 Quick<br>Guide | Provides an overview of the product together with technical data and safety directions. Intended as a quick reference guide.                                                                                    | ✓ | ✓ |
| CS20 User<br>Manual | All instructions required in order to operate the product<br>to a basic level are contained in the User Manual.<br>Provides an overview of the product together with tech-<br>nical data and safety directions. |   | < |

| Name | Description/Format                                                                                                    |   |   |
|------|----------------------------------------------------------------------------------------------------|---|---|
|      | Overall comprehensive guide to the product and apps. Included are detailed descriptions of special software/hardware settings and software/hardware functions intended for technical specialists. | - | ✓ |

## Refer to the following resources for all CS20 documentation/software:

- the Leica USB documentation card
- https://myworld.leica-geosystems.com

CS20, Introduction 2

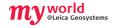

myWorld@Leica Geosystems (https://myworld.leica-geosystems.com) offers a wide range of services, information and training material.

With direct access to myWorld, you are able to access all relevant services whenever it is convenient for you, 24 hours a day, 7 days per week. This increases your efficiency and keeps you and your equipment instantly updated with the latest information from Leica Geosystems.

| Service                | Description                                                                                                    |
|------------------------|----------------------------------------------------------------------------------------------------|
| myProducts             | Add all Leica Geosystems products that you and your company own. View detailed information on your products, buy additional options or Customer Care Packages (CCPs), update your products with the latest software and keep up-to-date with the latest documentation.                                                                                              |
| myService              | View the service history of your products in Leica Geosystems<br>Service Centres and detailed information on the services performed<br>on your products. For your products that are currently in Leica<br>Geosystems Service Centres view the current service status and the<br>expected end date of service.                                                       |
| mySupport              | Create new support requests for your products that will be answered by your local Leica Geosystems Support Team. View the complete history of your Support and view detailed information on each request in case you want to refer to previous support requests.                                                                                                    |
| myTraining             | Enhance your product knowledge with the Leica Geosystems Campus - Information, Knowledge, Training. Study the latest online training material or download training material on your products. Keep upto-date with the latest News on your products and register for Seminars or Courses in your country.                                                            |
| myTrustedSer-<br>vices | Offers increased productivity while at the same time providing maximum security.  • myExchange With myExchange you can exchange any files/objects from your computer to any of your Leica Exchange Contacts.  • mySecurity If your instrument is ever stolen, a locking mechanism is available to ensure that the instrument is disabled and can no longer be used. |

CS20, Introduction 3

## **Table of Contents**

| this manual | Cha | apter  |                                                                         | Page        |
|-------------|-----|--------|-------------------------------------------------------------------------|-------------|
|             | 1   | Safet  | y Directions                                                            | (           |
|             |     | 1.1    | General Introduction                                                    |             |
|             |     | 1.2    | Definition of Use                                                       | -           |
|             |     | 1.3    | Limits of Use                                                           | -           |
|             |     | 1.4    | Responsibilities                                                        | ,           |
|             |     |        | ·                                                                       |             |
|             |     | 1.5    | Hazards of Use                                                          |             |
|             |     | 1.6    | Laser Classification                                                    | 11          |
|             |     |        | 1.6.1 General                                                           | 11          |
|             |     |        | 1.6.2 DISTO                                                             | 11          |
|             |     | 1.7    | Electromagnetic Compatibility EMC                                       | 12          |
|             |     | 1.8    | FCC Statement, Applicable in U.S.                                       | 13          |
|             | 2   |        | iption of the System                                                    | 15          |
|             |     | 2.1    | Overview                                                                | 15          |
|             |     | 2.2    | Terminology                                                             | 15          |
|             |     | 2.3    | System Concept                                                          | $1\epsilon$ |
|             |     |        | 2.3.1 Software Concept                                                  | $1\epsilon$ |
|             |     |        | 2.3.2 Power Concept                                                     | 17          |
|             |     |        | 2.3.3 Data Storage Concept                                              | 17          |
|             |     | 2.4    | CS Components                                                           | 18          |
|             | 3   | User l | Interface                                                               | 19          |
|             | -   | 3.1    | Keyboard                                                                | 19          |
|             |     | 3.2    | Operating Principles                                                    | 2           |
|             |     | 3.3    | LED Indicators on CS20                                                  | 2           |
|             | 4   | Opera  | ation                                                                   | 22          |
|             |     | 4.1    | Equipment Setup                                                         | 22          |
|             |     |        | 4.1.1 Fixing the CS to a Holder and Pole                                | 22          |
|             |     |        | 4.1.2 Fixing a Hand Strap to the CS                                     | 23          |
|             |     |        | 4.1.3 Fixing the Utility Hook to the CS                                 | 24          |
|             |     |        | 4.1.4 Replacing the Display Foil on the CS                              | 24          |
|             |     |        | 4.1.5 Inserting and Removing a SIM Card                                 | 25          |
|             |     |        | 4.1.6 Setting up for Usage of Long Range Bluetooth Expansion Pack CTR20 | 26          |
|             |     |        | 4.1.7 Connecting to a Personal Computer                                 | 27          |
|             |     |        | 4.1.8 Enabling WLAN in Windows EC7                                      | 29          |
|             |     | 4.2    | Batteries                                                               | 3(          |
|             |     | 4.2    | 4.2.1 Operating Principles                                              | 3(          |
|             |     |        |                                                                         |             |
|             |     |        | 4.2.2 Changing the Battery                                              | 30          |
|             |     |        | 4.2.3 Charging the Battery                                              | 31          |
|             |     | 4.3    | Power Functions                                                         | 3           |
|             |     | 4.4    | Working with the Memory Device                                          | 32          |
|             |     |        | 4.4.1 Working with the SD Card                                          | 32          |
|             |     |        | 4.4.2 Working with a USB Memory Stick                                   | 33          |
|             |     | 4.5    | Using the Digital Camera                                                | 33          |
|             |     | 4.6    | Using the Camera Flash Light as Torch                                   | 34          |

| 5 Care and Transport |          | nd Transport                       | 35 |
|----------------------|----------|------------------------------------|----|
|                      | 5.1      | Transport                          | 35 |
|                      | 5.2      | Storage                            | 35 |
|                      | 5.3      | Cleaning and Drying                | 35 |
| 6                    | Techni   | cal Data                           | 37 |
|                      | 6.1      | CS20 Technical Data                | 37 |
|                      | 6.2      | CTR20 Technical Data               | 38 |
|                      | 6.3      | Conformity to National Regulations | 39 |
|                      |          | 6.3.1 CS20                         | 39 |
|                      |          | 6.3.2 CTR20                        | 41 |
| 7                    | Softwa   | are Licence Agreement              | 42 |
| Арі                  | pendix A | Pin Assignments and Sockets        | 43 |
|                      | A.1      | CS20                               | 43 |

## 1 Safety Directions

## 1.1 General Introduction

## Description

The following directions enable the person responsible for the product, and the person who actually uses the equipment, to anticipate and avoid operational hazards.

The person responsible for the product must ensure that all users understand these directions and adhere to them.

## About Warning Messages

Warning messages are an essential part of the safety concept of the instrument. They appear wherever hazards or hazardous situations can occur.

## Warning messages...

- make the user alert about direct and indirect hazards concerning the use of the product.
- contain general rules of behaviour.

For the users' safety, all safety instructions and safety messages shall be strictly observed and followed! Therefore, the manual must always be available to all persons performing any tasks described herein.

**DANGER**, **WARNING**, **CAUTION** and **NOTICE** are standardized signal words for identifying levels of hazards and risks related to personal injury and property damage. For your safety it is important to read and fully understand the table below with the different signal words and their definitions! Supplementary safety information symbols may be placed within a warning message as well as supplementary text.

| Туре             | Description                                                                                                    |
|------------------|----------------------------------------------------------------------------------------------------|
| <b>DANGER</b>    | Indicates an imminently hazardous situation which, if not avoided, will result in death or serious injury.                                                      |
| <b>MARNING</b>   | Indicates a potentially hazardous situation or an unintended use which, if not avoided, could result in death or serious injury.                                |
| <b>A</b> CAUTION | Indicates a potentially hazardous situation or an unintended use which, if not avoided, may result in minor or moderate injury.                                 |
| NOTICE           | Indicates a potentially hazardous situation or an unintended use which, if not avoided, may result in appreciable material, financial and environmental damage. |
|                  | Important paragraphs which must be adhered to in practice as they enable the product to be used in a technically correct and efficient manner.                  |

## 1.2 Definition of Use

## Intended use

- Remote control of product.
- Data communication with external appliances.
- Recording measurements.
- Computing with software.
- Carrying out measurement tasks using various GNSS measuring techniques.
- Recording GNSS and point related data.
- Measuring raw data and computing coordinates using carrier phase and code signal from GNSS satellites.

## Reasonably forseeable misuse

- Use of the product without instruction.
- Use outside of the intended use and limits.
- Disabling safety systems.
- Removal of hazard notices.
- Opening the product using tools, for example screwdriver, unless this is permitted for certain functions.
- Modification or conversion of the product.
- Use after misappropriation.
- Use of products with recognisable damages or defects.
- Use with accessories from other manufacturers without the prior explicit approval of Leica Geosystems.
- Inadequate safeguards at the working site.
- Controlling of machines, moving objects or similar monitoring application without additional control- and safety installations.

## 1.3 Limits of Use

### **Environment**

Suitable for use in an atmosphere appropriate for permanent human habitation: not suitable for use in aggressive or explosive environments.

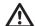

## **DANGER**

Local safety authorities and safety experts must be contacted before working in hazardous areas, or close to electrical installations or similar situations by the person in charge of the product.

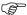

The following advice is only valid for battery charger, power adapter and car adapter.

## **Environment**

Suitable for use in dry environments only and not under adverse conditions.

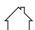

### 1.4

## Responsibilities

## Manufacturer of the product

Leica Geosystems AG, CH-9435 Heerbrugg, hereinafter referred to as Leica Geosystems, is responsible for supplying the product, including the user manual and original accessories, in a safe condition.

## Person responsible for the product

The person responsible for the product has the following duties:

- To understand the safety instructions on the product and the instructions in the user manual.
- To ensure that it is used in accordance with the instructions.
- To be familiar with local regulations relating to safety and accident prevention.
- To inform Leica Geosystems immediately if the product and the application becomes unsafe.
- To ensure that the national laws, regulations and conditions for the operation of e.g. radio transmitters or lasers are respected.

## 1.5

## Hazards of Use

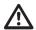

## **DANGER**

Because of the risk of electrocution, it is dangerous to use poles and extensions in the vicinity of electrical installations such as power cables or electrical railways.

### **Precautions:**

Keep at a safe distance from electrical installations. If it is essential to work in this environment, first contact the safety authorities responsible for the electrical installations and follow their instructions.

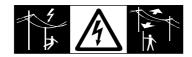

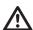

## **WARNING**

During dynamic applications, for example stakeout procedures there is a danger of accidents occurring if the user does not pay attention to the environmental conditions around, for example obstacles, excavations or traffic.

### **Precautions:**

The person responsible for the product must make all users fully aware of the existing dangers.

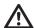

## WARNING

Inadequate securing of the working site can lead to dangerous situations, for example in traffic, on building sites, and at industrial installations.

### Precautions:

Always ensure that the working site is adequately secured. Adhere to the regulations governing safety and accident prevention and road traffic.

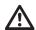

## **CAUTION**

If the accessories used with the product are not properly secured and the product is subjected to mechanical shock, for example blows or falling, the product may be damaged or people can sustain injury.

## Precautions:

When setting-up the product, make sure that the accessories are correctly adapted, fitted, secured, and locked in position.

Avoid subjecting the product to mechanical stress.

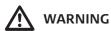

Incorrect fastening of the external antenna to vehicles or transporters poses the risk of the equipment being broken by mechanical influence, vibration or airstream. This may result in accident and physical injury.

### **Precautions:**

Attach the external antenna professionally. The external antenna must be secured additionally, for example by use of a safety cord. Ensure that the mounting device is correctly mounted and able to carry the weight of the external antenna (>1 kg) safely.

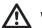

**WARNING** 

If the product is used with accessories, for example masts, staffs, poles, you may increase the risk of being struck by lightning.

### **Precautions:**

Do not use the product in a thunderstorm.

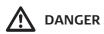

If the product is used with accessories, for example on masts, staffs, poles, you may increase the risk of being struck by lightning. Danger from high voltages also exists near power lines. Lightning, voltage peaks, or the touching of power lines can cause damage, injury and death.

### **Precautions:**

- Do not use the product in a thunderstorm as you can increase the risk of being struck by lightning.
- Be sure to remain at a safe distance from electrical installations. Do not use the product directly under or close to power lines. If it is essential to work in such an environment contact the safety authorities responsible for electrical installations and follow their instructions.
- If the product has to be permanently mounted in an exposed location, it is advisable to provide a lightning conductor system. A suggestion on how to design a lightning conductor for the product is given below. Always follow the regulations in force in your country regarding grounding antennas and masts. These installations must be carried out by an authorised specialist.
- To prevent damages due to indirect lightning strikes (voltage spikes) cables, for example for antenna, power source or modem should be protected with appropriate protection elements, like a lightning arrester. These installations must be carried out by an authorised specialist.
- If there is a risk of a thunderstorm, or if the equipment is to remain unused and unattended for a long period, protect your product additionally by unplugging all systems components and disconnecting all connecting cables and supply cables, for example, instrument - antenna.

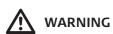

During the transport, shipping or disposal of batteries it is possible for inappropriate mechanical influences to constitute a fire hazard.

## **Precautions:**

Before shipping the product or disposing of it, discharge the batteries by running the product until they are flat.

When transporting or shipping batteries, the person in charge of the product must ensure that the applicable national and international rules and regulations are observed. Before transportation or shipping contact your local passenger or freight transport company.

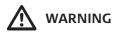

High mechanical stress, high ambient temperatures or immersion into fluids can cause leakage, fire or explosions of the batteries.

## **Precautions:**

Protect the batteries from mechanical influences and high ambient temperatures. Do not drop or immerse batteries into fluids.

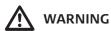

If battery terminals are short circuited e.g. by coming in contact with jewellery, keys, metalized paper or other metals, the battery can overheat and cause injury or fire, for example by storing or transporting in pockets.

### **Precautions:**

Make sure that the battery terminals do not come into contact with metallic objects.

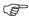

The following advice is only valid for power adapter and car adapter.

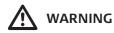

If you open the product, either of the following actions may cause you to receive an electric shock.

- Touching live components
- Using the product after incorrect attempts were made to carry out repairs

#### Precautions:

Do not open the product. Only Leica Geosystems authorised service workshops are entitled to repair these products.

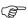

The following advice is only valid for power adapter and car adapter.

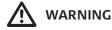

The product is not designed for use under wet and severe conditions. If unit becomes wet it may cause you to receive an electric shock.

### **Precautions:**

Use the product only in dry environments, for example in buildings or vehicles. Protect the product against humidity. If the product becomes humid, it must not be used!

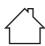

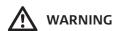

If the product is improperly disposed of, the following can happen:

- If polymer parts are burnt, poisonous gases are produced which may impair health.
- If batteries are damaged or are heated strongly, they can explode and cause poisoning, burning, corrosion or environmental contamination.
- By disposing of the product irresponsibly you may enable unauthorised persons to use it in contravention of the regulations, exposing themselves and third parties to the risk of severe injury and rendering the environment liable to contamination.

### **Precautions:**

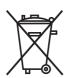

The product must not be disposed with household waste.

Dispose of the product appropriately in accordance with the national regulations in force in your country.

Always prevent access to the product by unauthorised personnel.

Product-specific treatment and waste management information can be downloaded from the Leica Geosystems home page at http://www.leica-geosystems.com/treatment or received from your Leica Geosystems dealer.

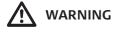

Only Leica Geosystems authorised service workshops are entitled to repair these products.

## 1.6 1.6.1

## **Laser Classification**

### General

#### General

The following chapters provide instructions and training information about laser safety according to international standard IEC 60825-1 (2014-05) and technical report IEC TR 60825-14 (2004-02). The information enables the person responsible for the product and the person who actually uses the equipment, to anticipate and avoid operational hazards.

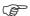

According to IEC TR 60825-14 (2004-02), products classified as laser class 1, class 2 and class 3R do not require:

- laser safety officer involvement,
- protective clothes and evewear,
- special warning signs in the laser working area

if used and operated as defined in this User Manual due to the low eye hazard

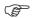

National laws and local regulations could impose more stringent instructions for the safe use of lasers than IEC 60825-1 (2014-05) and IEC TR 60825-14 (2004-02).

## 1.6.2 DISTO

### General

The DISTO module built into the product produces a visible red laser beam which emerges from the window at the top of the product.

The laser product described in this section is classified as laser class 2 in accordance with:

• IEC 60825-1 (2014-05): "Safety of laser products"

These products are safe for momentary exposures but can be hazardous for deliberate staring into the beam. The beam may cause dazzle, flash-blindness and after-images, particularly under low ambient light conditions.

| Description                      | Value                |  |
|----------------------------------|----------------------|--|
| Wavelength                       | 620 nm - 690 nm      |  |
| Maximum average radiant power    | 0.95 mW              |  |
| Pulse duration                   | > 400 ps             |  |
| Pulse repetition frequency (PRF) | 320 MHz              |  |
| Beam divergance                  | 0.16 mrad x 0.6 mrad |  |

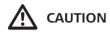

From a safety perspective, class 2 laser products are not inherently safe for the eyes. **Precautions:** 

- 1) Avoid staring into the beam or viewing it through optical instruments.
- 2) Avoid pointing the beam at other people or at animals.

Labelling and Location of Laser Aperture

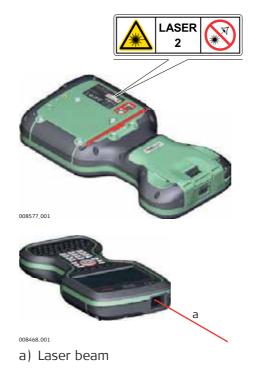

Laser Radiation Do not stare into the beam. Class 2 Laser Product according to IEC 60825-1 (2014 - 05)

Po ≤ 0.95 mW

 $\lambda = 620 \text{ nm} - 690 \text{ nm}$ 

## 1.7

## **Electromagnetic Compatibility EMC**

## Description

The term Electromagnetic Compatibility is taken to mean the capability of the product to function smoothly in an environment where electromagnetic radiation and electrostatic discharges are present, and without causing electromagnetic disturbances to other equipment.

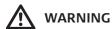

Electromagnetic radiation can cause disturbances in other equipment.

Although the product meets the strict regulations and standards which are in force in this respect, Leica Geosystems cannot completely exclude the possibility that other equipment may be disturbed.

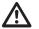

**CAUTION** 

There is a risk that disturbances may be caused in other equipment if the product is used with accessories from other manufacturers, for example field computers, personal computers or other electronic equipment, non-standard cables or external batteries.

## **Precautions:**

Use only the equipment and accessories recommended by Leica Geosystems. When combined with the product, they meet the strict requirements stipulated by the guidelines and standards. When using computers or other electronic equipment, pay attention to the information about electromagnetic compatibility provided by the manufacturer.

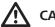

CAUTION

Disturbances caused by electromagnetic radiation can result in erroneous measure-

Although the product meets the strict regulations and standards which are in force in this respect, Leica Geosystems cannot completely exclude the possibility that the product may be disturbed by intense electromagnetic radiation, for example, near radio transmitters, two-way radios or diesel generators.

## **Precautions:**

Check the plausibility of results obtained under these conditions.

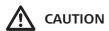

If the product is operated with connecting cables attached at only one of their two ends, for example external supply cables, interface cables, the permitted level of electromagnetic radiation may be exceeded and the correct functioning of other products may be impaired.

## **Precautions:**

While the product is in use, connecting cables, for example product to external battery, product to computer, must be connected at both ends.

# Radios or digital cellular phones WARNING

Use of product with radio or digital cellular phone devices:

Electromagnetic fields can cause disturbances in other equipment, in installations, in medical devices, for example pacemakers or hearing aids and in aircraft. It can also affect humans and animals.

## **Precautions:**

Although the product meets the strict regulations and standards which are in force in this respect, Leica Geosystems cannot completely exclude the possibility that other equipment can be disturbed or that humans or animals can be affected.

- Do not operate the product with radio or digital cellular phone devices in the vicinity
  of filling stations or chemical installations, or in other areas where an explosion
  hazard exists.
- Do not operate the product with radio or digital cellular phone devices near to medical equipment.
- Do not operate the product with radio or digital cellular phone devices in aircraft.

## 1.8

## FCC Statement, Applicable in U.S.

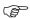

The greyed paragraph below is only applicable for products without radio.

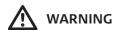

This equipment has been tested and found to comply with the limits for a Class B digital device, pursuant to part 15 of the FCC rules.

These limits are designed to provide reasonable protection against harmful interference in a residential installation.

This equipment generates, uses and can radiate radio frequency energy and, if not installed and used in accordance with the instructions, may cause harmful interference to radio communications. However, there is no guarantee that interference will not occur in a particular installation.

If this equipment does cause harmful interference to radio or television reception, which can be determined by turning the equipment off and on, the user is encouraged to try to correct the interference by one or more of the following measures:

- Reorient or relocate the receiving antenna.
- Increase the separation between the equipment and the receiver.
- Connect the equipment into an outlet on a circuit different from that to which the receiver is connected.
- Consult the dealer or an experienced radio/TV technician for help.

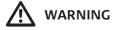

Changes or modifications not expressly approved by Leica Geosystems for compliance could void the user's authority to operate the equipment.

## Labelling CS20

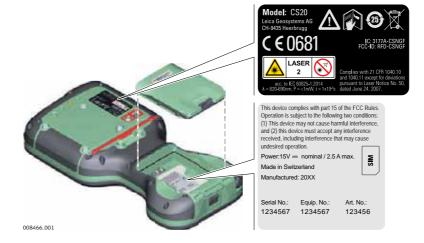

## **Labelling CTR20**

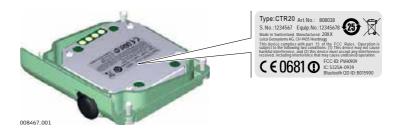

## Labelling internal battery GEB331

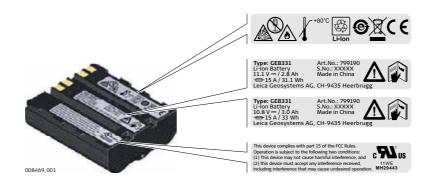

# Exposure to radio frequency (RF) signals

The wireless device is a radio transmitter and receiver. It is designed and manufactured not to exceed the emission limit for exposure to radio frequency (RF) energy set by the OET Bulletin 65 Supplement C / Ministry of Health (Canada), Safety Code 6. These limits are part of comprehensive guidelines and established permitted levels of RF energy for the general population. These guidelines are based on the safety standards previously set by international standard bodies. These standards include a substantial safety margin designed to assure the safety of all persons, regardless of age and health.

This device and its antenna must not be co-located or operating in conjunction with any other antenna or transmitter.

This device has been shown to be capable of compliance for localised specific absorption rate (SAR) for uncontrolled environment / general public exposure limits specific in ANSI/IEEE C95.1-1992 and had been tested in accordance with the measurement procedures specified in IEEE Std. 1528-2003.

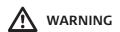

This Class (B) digital apparatus complies with Canadian ICES-003. Cet appareil numérique de la classe (B) est conforme à la norme NMB-003 du Canada.

## 2 Description of the System

## 2.1 Overview

System components

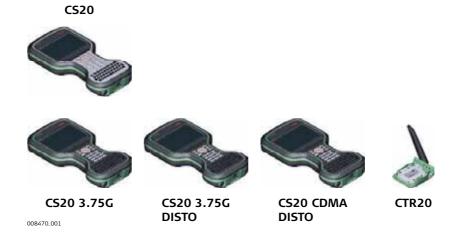

## 2.2 Terminology

CS general description

CS is a collective term describing the various models of the multi-purpose field controller which is used with GNSS and TS instruments.

**Available models** 

| Model                                             | CS20<br>(823 164) | CS20 3.75G<br>(823 165) | CS20 3.75G<br>DISTO<br>(823 169) | CS20 CDMA<br>DISTO<br>(823 167) |
|---------------------------------------------------|-------------------|-------------------------|----------------------------------|---------------------------------|
| Touch screen                                      | ✓                 | ✓                       | ✓                                | ✓                               |
| Colour display                                    | ✓                 | ✓                       | ✓                                | ✓                               |
| Internal long-range Blue-<br>tooth radio          | -                 | ✓                       | ✓                                | ✓                               |
| Internal 3.75G modem                              | -                 | ✓                       | ✓                                | ✓                               |
| Internal CDMA modem                               | -                 | -                       | -                                | ✓                               |
| Internal battery <sup>1</sup>                     | ✓                 | ✓                       | ✓                                | ✓                               |
| DISTO                                             | -                 | -                       | ✓                                | ✓                               |
| SD card                                           | ✓                 | ✓                       | ✓                                | ✓                               |
| Bluetooth                                         | ✓                 | ✓                       | ✓                                | ✓                               |
| Long-range Bluetooth,<br>external antenna (CTR20) | -                 | As expansion pack CTR20 |                                  |                                 |
| Wireless LAN 802.11b/g/n                          | ✓                 | ✓                       | ✓                                | ✓                               |
| Windows EC 7                                      | ✓                 | ✓                       | ✓                                | ✓                               |
| Camera with flash                                 | ✓                 | ✓                       | ✓                                | ✓                               |
| Camera in DISTO                                   | -                 | -                       | ✓                                | ✓                               |

<sup>&</sup>lt;sup>1</sup> removable

## CS available radios

## Radios for remote control (RCS) are available in the following variations:

| Туре                                                    | Description                                                                                                    |
|---------------------------------------------------------|----------------------------------------------------------------------------------------------------|
| CS20                                                    | Radio unavailable                                                                                                    |
| CS20 with<br>internal long-<br>range Bluetooth<br>radio | Field controller with an integrated long-range Bluetooth radio.                                                                           |
| CS20 with expansion pack                                | Field controller with an integrated long-range Bluetooth radio. A high-performance wireless data transfer device (CTR20) can be attached. |

## 2.32.3.1

## System Concept Software Concept

## Software

| Description                                                                                                    |
|----------------------------------------------------------------------------------------------------|
| This software includes:                                                                                                    |
| <ul> <li>The multi- language-specific version of Windows EC 7.</li> <li>The necessary functionality of the instrument, including Leica Captivate.</li> <li>The main applications and languages are integrated into the firmware. Languages cannot be deleted.</li> </ul> |
|                                                                                                    |

## Software upload

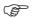

Uploading firmware can take some time. Ensure that the battery is at least 75% full before beginning the upload, and do not remove the battery during the upload process.

| Software for  | Description                                                                                                    |
|---------------|----------------------------------------------------------------------------------------------------|
| All CS models | The software is stored in the flash RAM of the field controller.                                                                                                    |
|               | <ul> <li>Firmware update instructions</li> <li>Download the most recent firmware file from https://myworld.leica-geosystems.com.</li> <li>Copy the firmware file into the \SYSTEM folder on the Leica SD card.</li> <li>Ensure that the Leica SD card is inserted into the field controller before starting the upload.</li> <li>Start Leica Captivate. To open the Update Software panel, select Settings &gt; Tools &gt; Update Software.</li> <li>Select the firmware file to upload and start the update process. When the update process is finished, the new version of Leica Captivate is started.</li> </ul> |

#### 2.3.2 **Power Concept**

### General

Use the batteries, chargers and accessories recommended by Leica Geosystems to ensure the correct functionality of the instrument.

## **Power options**

| Model         | Power supply                                                                                                    |
|---------------|----------------------------------------------------------------------------------------------------|
| all CS models | Internally by GEB331 battery, OR                                                                                                    |
|               | Externally by GEV276 cable, OR                                                                                                    |
|               | Externally by GEV219 cable, OR                                                                                                    |
|               | If an external power supply is connected and the internal battery is inserted, then the external power is used. The internal battery is charged. |
|               | Please note: Charging functionality is not available for CS20 field controller (823 164).                                                        |
| CTR20         | Externally by the field controller. Please note: Expansion pack support is not available for CS20 field controller (823 164).                    |

#### 2.3.3 **Data Storage Concept**

## Description

Data is stored on a memory device. The memory device can be an SD card, USB stick or internal memory.

## Memory device

SD card: All field controllers have an SD card slot fitted as standard.

An SD card can be inserted and removed. Available

capacity: 1 GB, 8 GB.

USB stick: All field controllers have a USB port fitted as standard. Internal memory: All field controllers have an internal memory fitted as

standard. Available capacity: 2 GB.

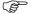

While other SD cards can be used, Leica Geosystems recommends to only use Leica SD cards and is not responsible for data loss or any other error that can occur while using a non-Leica card.

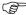

Removing the SD card or USB stick while the field controller is turned on can cause loss of data. Only remove the SD card or USB stick or unplug connecting cables when the field controller is switched off.

## Transfer data

Data can be transferred in various ways. Refer to "4.1.7 Connecting to a Personal Computer".

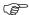

SD cards can directly be used in an OMNI drive as supplied by Leica Geosystems. Other PC card drives can require an adaptor.

## **CS** Components

## **Upside of CS20**

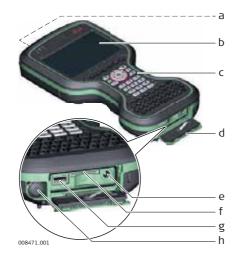

- a) DISTO with camera
- b) Screen
- c) Keyboard
- d) Connector cover
- e) Power socket
- f) SD card slot
- g) USB A host port
- h) LEMO port (USB and serial)

## **Underside of CS20**

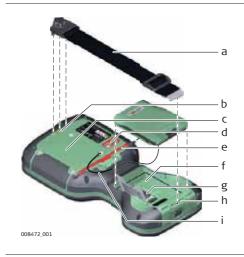

- a) Hand strap
- b) Thread for screwing on hand strap or utility hook
- c) Expansion cover
- d) Digital camera with flash
- e) Stylus
- f) Battery compartment
- g) SIM card slot under the battery
- h) Socket for fastening clip of the hand strap
- i) Tether for the stylus

## 3 User Interface

## 3.1 Keyboard

## **Keyboard Display**

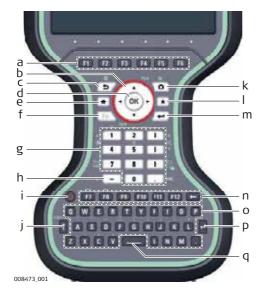

- a) Function keys **F1 F6**
- b) Arrow keys
- c) ESC
- d) OK
- e) Home
- f) Fn
- g) Numeric keys
- h) ± key
- i) ON/OFF
- j) CAPS Lock
- k) Cameras
- I) Favourites
- m) ENTER
- n) Function keys **F7 F12**; Backspace
- o) Alpha keys
- p) ENTER
- q) SPACE

## Keys

| Key                        |            | Function                                                                                                    |
|----------------------------|------------|----------------------------------------------------------------------------------------------------|
| Function keys <b>F1-F6</b> | F1         | Correspond to six softkeys that appear on the bottom of the screen when the screen is activated.                                                                              |
| Function keys<br>F7-F12    | <b>F7</b>  | User definable keys to execute chosen commands or access chosen screens.                                                                                                    |
| Alpha keys                 | X          | To type letters.                                                                                                    |
| Numeric keys               | 1          | To type numbers.                                                                                                    |
| Caps Lock                  | 1          | Switches between upper case and lower case letters.                                                                                                    |
| Backspace                  | <b>—</b>   | Clears all entry at the beginning of user input.                                                                                                    |
|                            |            | Clears the last character during user input.                                                                                                    |
| Esc                        | <b>5</b>   | Leaves the current screen without storing any changes.                                                                                                    |
| Fn                         | Fn         | Switches between the first and second level of function keys.                                                                                                    |
| Space                      |            | Enters a blank.                                                                                                    |
| Enter                      |            | Selects the highlighted line and leads to the next logical menu/ dialog.                                                                                                    |
|                            |            | Starts the edit mode for editable fields.                                                                                                    |
|                            |            | Opens a selectable list.                                                                                                    |
| ON/OFF                     | <b>(b)</b> | If the field controller is already off: Turns the field controller on when held for 2 s.                                                                                      |
|                            |            | <ul> <li>If the field controller is already on:</li> <li>Turns to Power Options menu when held for 2 s.</li> <li>Turns the field controller off when held for 5 s.</li> </ul> |
| Favourites                 | *          | Opens the "Favourites" pop-up bubble within Leica Captivate.                                                                                                    |

CS20, User Interface

| Key        |           | Function                                                                 |
|------------|-----------|--------------------------------------------------------------------------|
| Home       |           | Switches to the Windows EC7 Start Menu.                                  |
| Cameras    |           | Access the cameras.                                                      |
| Arrow keys | ( ) )     | Move the focus on the screen.                                            |
| ОК         | <b>OK</b> | Selects the highlighted line and leads to the next logical menu/ dialog. |
|            |           | Starts the edit mode for editable fields.                                |
|            |           | Opens a selectable list.                                                 |

## **Key combinations**

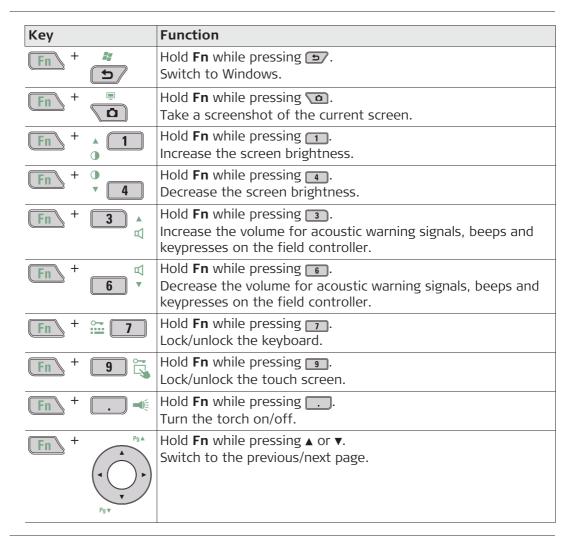

CS20, User Interface 20

#### 3.2 **Operating Principles**

## Keyboard and touch screen

The user interface is operated either by the keyboard or by the touch screen with supplied stylus. The workflow is the same for keyboard and touch screen entry, the only difference lies in the way information is selected and entered.

## Operation by keyboard

Information is selected and entered using the keys. Refer to "3.1 Keyboard" for a detailed description of the keys on the keyboard and their function.

## Operation by touch screen

Information is selected and entered on the screen using the supplied stylus.

| Operation                                                            | Description                                          |
|----------------------------------------------------------------------|------------------------------------------------------|
| To select an item                                                    | Tap on the item.                                     |
| To start the edit mode in editable fields                            | Tap on the editable field.                           |
| To highlight an item or parts of it for editing                      | Drag the supplied stylus from the left to the right. |
| To accept data entered into an editable field and exit the edit mode | Tap on the screen outside of the editable field.     |
| To open a context-sensitive menu                                     | Tap on the item and hold for 2 s.                    |

#### 3.3 **LED Indicators on CS20**

### **LED Indicators**

The field controller has Light Emitting Diode indicators. They indicate the basic field controller status.

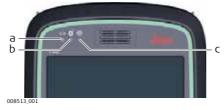

- a) Power LED
- b) Bluetooth LED
- c) Long range TS LED not available for CS20 field controller (823 164)

## **Description of the LEDs**

| LED                                       | LED Status           | Status of Field Controller                                                                                                    |
|-------------------------------------------|----------------------|----------------------------------------------------------------------------------------------------|
| Power LED                                 | off                  | Power is off.                                                                                                    |
|                                           | green                | Power is okay.                                                                                                    |
|                                           | flashing<br>green    | Power is okay. The battery is being charged.                                                                                                    |
|                                           | red                  | Power is low. The remaining time for which enough power is available depends on the use of wireless modules, the temperature and the age of the battery.                               |
|                                           | flashing red         | Power is low. The remaining time for which enough power is available depends on the use of wireless modules, the temperature and the age of the battery. The battery is being charged. |
|                                           | fast flashing<br>red | Power is very low. The battery must be charged.                                                                                                    |
| Bluetooth LED<br>and<br>Long range TS LED | green                | Bluetooth is not connected.                                                                                                    |
|                                           | blue                 | Bluetooth is connected.                                                                                                    |

21 CS20, User Interface

4 Operation

## 4.1 Equipment Setup

## 4.1.1 Fixing the CS to a Holder and Pole

## Components of the GHT66 Holder

The GHT66 holder consists of the following components:

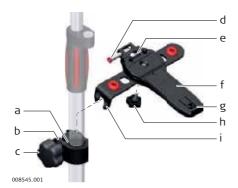

## GHT63 clamp

- a) Plastic sleeve
- b) Pole clamp
- c) Clamp bolt

## GHT66 holder

- d) Locking pin
- e) Top clip
- f) Mounting plate
- g) Bottom clip
- h) Tightening screw
- i) Mounting arm

Fixing the Field Controller and GHT66 to a Pole Step-by-step

| Step | Description                                                                                                    |
|------|----------------------------------------------------------------------------------------------------|
| (F)  | For an aluminium pole, fit the plastic sleeve to the pole clamp.                                                                                                    |
| 1.   | Insert the pole into the clamp hole.                                                                                                    |
| 2.   | Attach the holder to the clamp using the clamp bolt.                                                                                                    |
| 3.   | Adjust the angle and the height of the holder on the pole to a comfortable position.                                                                                                    |
| 4.   | Tighten the clamp with the clamp bolt.                                                                                                    |
| 5.   | Before placing the CS field controller onto the mounting plate, ensure that the locking pin is put into the unlocked position. To unlock the locking pin, push the locking pin to the left.                      |
| 6.   | Hold the CS field controller above the holder and lower the end of the CS field controller into the mounting plate.                                                                                              |
| 7.   | Apply slight pressure in a downward direction and then lower the top part of the CS field controller until the unit is clicked into the holder. The guides of the mounting plate aid in this action.  7b  7c  7c |
| 8.   | After the CS field controller is placed onto the mounting plate, ensure that the locking pin is put into the locked position. To lock the locking pin, push the locking pin to the right.                        |

## Detaching the Field Controller from a Pole Step-by-step

| Step | Description                                                                   |                    |
|------|-------------------------------------------------------------------------------|--------------------|
| 1.   | Unlock the locking pin by pushing the locking pin to the le plate.            | ft of the mounting |
| 2.   | Place your palm over the top of the field controller.                         |                    |
| 3.   | While in this position, lift the top of the field controller from the holder. | <b>1</b> 2 2 3 3   |
|      |                                                                               | 008551_001         |

## 4.1.2

## Fixing a Hand Strap to the CS

Fixing the Hand Strap (GHT67) Stepby-step

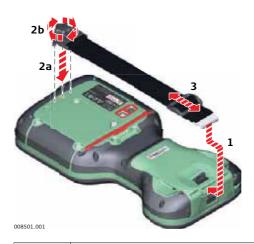

| Step | Description                                                                                        |
|------|----------------------------------------------------------------------------------------------------|
|      | Turn over the field controller.                                                                    |
| 1.   | Take the end of the hand strap and clip it to the socket at the bottom of the field controller.    |
| 2.   | Place the screw of the main hook into the thread at the top of the field controller and fasten it. |
| 3.   | Adjust the length of the hand strap.                                                               |

Fixing the Utility Hook (GHT68) Stepby-step

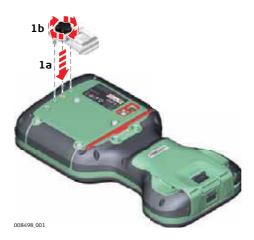

| Step | Description                                                                                                    |
|------|----------------------------------------------------------------------------------------------------|
|      | If the hand strap is already attached to field controller, you need to detach it before you can fix the utility hook. |
|      | Turn over the field controller.                                                                                       |
| 1.   | Place the screw of the utility hook into the thread at the top of the field controller and fasten it.                 |

#### 4.1.4 Replacing the Display Foil on the CS

On delivery, the display of the CS is covered by a foil to protect the display against scratches and dirt and to guarantee a trouble-free function of the touchscreen in extreme and humid weather conditions. We strongly recommend to use this display foil and to replace it, if necessary.

## Preparation

- Remove the old display foil.
- Ensure that the display is free of dust and grease.
- Use the provided microfibre cloth to clean the display.
- Look for a dust free and dry atmosphere surrounding while fixing the display foil. The recommended conditions are:

Temperature: approx. 21°C Humidity: < 55%

Fixing the display foil step-by-step

The display foil lies between two thin carrier foils. The display foil has a silver-coloured sticker to peel away the carrier foil from the actual display foil.

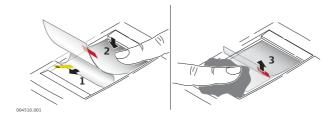

| Step | Description                                                                                                    |
|------|----------------------------------------------------------------------------------------------------|
| 1.   | Touch the yellow-coloured sticker with two fingers and pull it slowly upwards. The carrier foil is peeling away.  Do not peel the carrier foil more than 2 cm - 3 cm away. |
| 2.   | Fix the adhesive underside of the display foil on the display edge. Peel away the carrier foil slowly and smooth it out gently onto the display.                           |
| 3.   | Remove the additional layer foil which has a red-coloured sticker.                                                                                                    |
| 4.   | Potential air bubbles between display and display foil have to be smoothed out using the included microfibre cloth.  Do not use sharp objects!                             |
| 5.   | In case of remaining dust or grease under the display foil or the need to replace the display foil, lift it again with some adhesive tape.                                 |

## 4.1.5

## Inserting and Removing a SIM Card

Insert and Remove a SIM Card Step-bystep

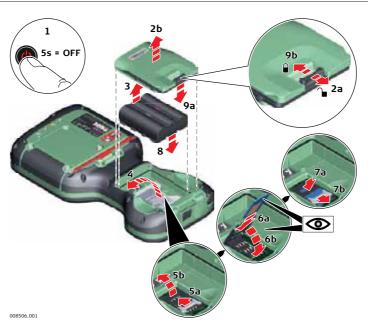

|    | Description                                                                                                    |
|----|----------------------------------------------------------------------------------------------------|
|    | Inserting/removing the SIM card while the CS20 is turned on can result in permanent damage to the card. Only insert/remove the SIM card when the CS20 is switched off. |
|    | The SIM card is inserted into a slot inside the battery compartment.                                                                                                   |
| 1. | Switch off the field controller.                                                                                                    |

|    | Description                                                                                                    |
|----|----------------------------------------------------------------------------------------------------|
| 2. | Push the slide fastener of the battery compartment in the direction of the arrow with the open-lock symbol.                                                |
|    | Remove the cover from the battery compartment.                                                                                                    |
| 3. | Remove the battery from the battery compartment.                                                                                                    |
| 4. | Bend up the flap that covers the SIM card holder.                                                                                                    |
| 5. | Push the SIM card holder in the direction of the OPEN arrow and flip it up.                                                                                |
| 6. | Place the SIM card into the SIM card holder, the chip facing the connectors inside the slot - as shown beside the SIM card holder.                         |
| 7. | Press the SIM card holder down and push the SIM card holder in the direction of the LOCK arrow to close.                                                   |
| 8. | Bend down the flap again and reinsert the battery.                                                                                                    |
| 9. | Attach the cover of the battery compartment. Push the slide fastener of the battery compartment in the direction of the arrow with the closed-lock symbol. |

## 4.1.6

## Setting up for Usage of Long Range Bluetooth Expansion Pack CTR20

## Attaching the CTR20 Step-by-step

This section does only apply to the models CS20 3.75G, CS20 3.75G DISTO and CS20 CDMA DISTO.

The CTR20 is not available in EU countries due to the directions of EN 300 328 V.1.8.1!

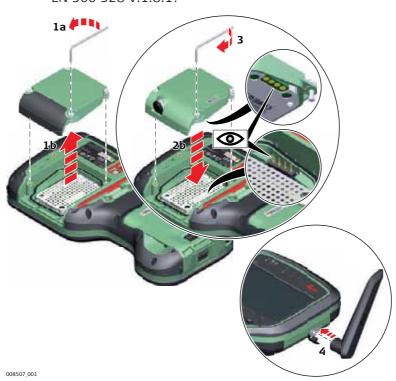

When the expansion cover or expansion pack are detached from the field controller, the IP68 protection does not apply! Look for a dry and dust free atmosphere when detaching the expansion cover or the expansion pack.

| Step | Description                                                                              |
|------|------------------------------------------------------------------------------------------|
|      | Loosen the screws of the expansion cover and detach the cover from the field controller. |

| Step | Description                                                                                                    |  |
|------|----------------------------------------------------------------------------------------------------|--|
| 2.   | Check the position of the contacts in the inner surface of the field controller.  Attach the CTR20 expansion pack to the field controller.        |  |
|      | Attach the Chizo expansion pack to the field controller.                                                                                          |  |
| 3.   | Tighten the screws of the expansion pack with the supplied allen key.                                                                             |  |
| 4.   | Attach the GAT25 antenna to the expansion pack.  Using a rotating movement makes it easier to attach the antenna, especially at low temperatures. |  |

## 4.1.7 Connecting to a Personal Computer

## Install Leica USB drivers

| Step | Description                                                                                                    |  |
|------|----------------------------------------------------------------------------------------------------|--|
| 1.   | Start the PC.                                                                                                    |  |
| 2.   | Insert the Leica USB card.                                                                                                    |  |
| 3.   | Run the <b>SetupViva&amp;GR_USB_XX.exe</b> to install the drivers necessary for Leica Nova devices. Depending on the version (32bit or 64bit) of the operating system on your PC, you have to select between the three setup files following:  • SetupViva&GR_USB_32bit.exe  • SetupViva&GR_USB_64bit.exe  • SetupViva&GR_USB_64bit_itanium.exe  The setup has to be run only once for all Leica Nova devices. |  |
| 4.   | The Welcome to InstallShield Wizard for Leica Viva & GR USB drivers window appears.  Ensure that all Leica Nova devices are disconnected from your PC before you continue!                                                                                                    |  |
| 5.   | Next>.                                                                                                    |  |
| 6.   | The <b>Ready to Install the Program</b> window appears.                                                                                                    |  |
| 7.   | Install. The drivers will be installed on your PC.  For PCs with Windows Vista or Windows 7/Windows 8 operating system: If not already installed, Windows Mobile Device Center will be installed additionally.                                                                                                    |  |
| 8.   | The InstallShield Wizard Completed window appears.                                                                                                    |  |
| 9.   | Check I have read the instructions and click Finish to exit the wizard.                                                                                                    |  |

Connect USB cable to PC for the first time step-by-step

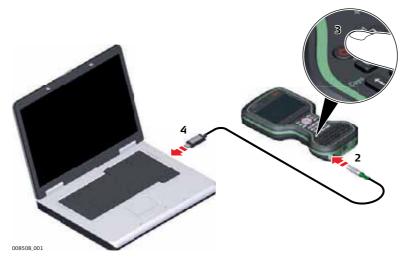

| Step | Description                                                                                                    |  |
|------|----------------------------------------------------------------------------------------------------|--|
| 1.   | Start the PC.                                                                                                    |  |
| 2.   | Plug the GEV234 cable into the field controller.                                                                                                    |  |
| 3.   | Turn on the field controller.                                                                                                    |  |
| 4.   | Plug the GEV234 cable into the USB port of the PC. The <b>Found New Hardware Wizard</b> starts up automatically.                                                        |  |
| 5.   | Check <b>Yes, this time only</b> . <b>Next&gt;</b> .                                                                                                    |  |
| 6.   | Check <b>Install the software automatically (Recommended)</b> . <b>Next&gt;</b> . The software for <b>Remote NDIS based LGS CS Device</b> will be installed on your PC. |  |
| 7.   | Finish.                                                                                                    |  |
| 8.   | The <b>Found New Hardware Wizard</b> starts up automatically a second time.                                                                                             |  |
| 9.   | Check Yes, this time only. Next>.                                                                                                    |  |
| 10.  | Check <b>Install the software automatically (Recommended)</b> . <b>Next&gt;</b> . The software for <b>LGS CS USB Device</b> will be installed on your PC.               |  |
| 11.  | Finish.                                                                                                    |  |

Connect to PC via USB cable step-bystep

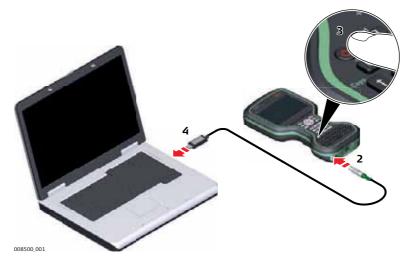

| Step | Description                                        |
|------|----------------------------------------------------|
| 1.   | Start the PC.                                      |
| 2.   | Plug the GEV234 cable into the field controller.   |
| 3.   | Turn on the field controller.                      |
| 4.   | Plug the GEV234 cable into the USB port of the PC. |

## 4.1.8 Enabling WLAN in Windows EC7

## Enabling WLAN Step-by-step

| Step | Description                                                                                                    |  |
|------|----------------------------------------------------------------------------------------------------|--|
|      | By default, the WLAN module is disabled to save battery power.                                                                                                    |  |
| 1.   | In order to minimise Leica Captivate, press Fn and <b>Home</b> .                                                                                                    |  |
| 2.   | Select Start\Settings\Network and Dial-Up Connections.                                                                                                    |  |
| 3.   | In the <b>Network Connections</b> window: Tap the <b>TIWLNAPI1</b> icon and select <b>File\Enable</b> .  OR Hold the stylus on the <b>TIWLNAPI1</b> icon. Select <b>Enable</b> from the context menu. |  |

## 4.2

4.2.1

## **Batteries**

## Operating Principles

## First-time use / Charging batteries

- The battery must be charged prior to using it for the first time.
- The permissible temperature range for charging is between  $0^{\circ}\text{C}$  to  $+40^{\circ}\text{C}/+32^{\circ}\text{F}$  to  $+104^{\circ}\text{F}$ . For optimal charging, we recommend charging the batteries at a low ambient temperature of  $+10^{\circ}\text{C}$  to  $+20^{\circ}\text{C}/+50^{\circ}\text{F}$  to  $+68^{\circ}\text{F}$  if possible.
- It is normal for the battery to become warm during charging. Using the chargers recommended by Leica Geosystems, it is not possible to charge the battery if the temperature is too high.
- For Li-Ion batteries, a single refreshing cycle is sufficient. We recommend carrying out a refreshing cycle when the battery capacity indicated on the charger or on a Leica Geosystems product deviates significantly from the actual battery capacity available.

## Operation / Discharging

- The batteries can be operated from  $-30^{\circ}$ C to  $+60^{\circ}$ C/ $-22^{\circ}$ F to  $+140^{\circ}$ F.
- Low operating temperatures reduce the capacity that can be drawn; high operating temperatures reduce the service life of the battery.

### 4.2.2

## **Changing the Battery**

Insert and remove the battery step-bystep

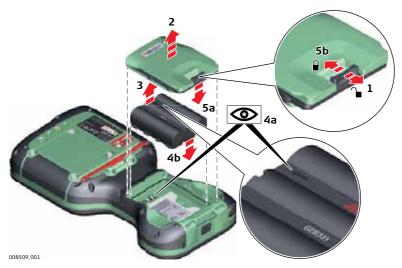

| Step | Description                                                                                                    |  |
|------|----------------------------------------------------------------------------------------------------|--|
|      | Turn over the field controller.                                                                                                    |  |
| 1.   | Push the slide fastener in the direction of the arrow with the open-lock symbol.                                                                           |  |
| 2.   | Remove the cover from the battery compartment.                                                                                                    |  |
|      | Ensure that no water enters the battery compartment. IP68 applies only with the battery compartment closed.                                                |  |
| 3.   | Pull the battery from the battery compartment.                                                                                                    |  |
| 4.   | Place the battery into the battery compartment with the arrow facing to the top.                                                                           |  |
| 5.   | Attach the cover of the battery compartment. Push the slide fastener of the battery compartment in the direction of the arrow with the closed-lock symbol. |  |

## 4.2.3 Charging the Battery

Charge the Battery inside the CS20: Step-by-step

Please note: Charging functionality is not available for CS20 field controller (823 164).

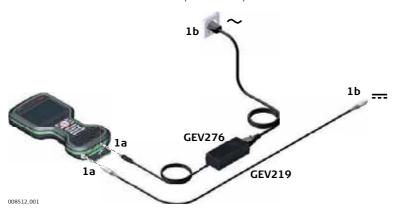

| Step | Description                                                                                                    |  |
|------|----------------------------------------------------------------------------------------------------|--|
| 1.   | Connect the GEV276 power adapter or GEV219 with the field controller.                                                                                                    |  |
| 2.   | The power LED on the CS field controller switches on. While charging, the power LED flashes. When the field controller's battery is fully charged the Power LED is green.  Refer to <b>LED Indicators</b> for detailed information about the power LED. |  |

## 4.3 Power Functions

Turning field controller on

Press and hold power key ( ) for 2 s.

The field controller must have a power supply.

Turning field controller off

Press and hold power key ( ) for 5 s.

The field controller must be on.

Menu "Power Down Options"

Press and hold power key ( ) for 2 s to open **Power Down Options** menu.

The field controller must be on.

| Option                  | Description                                                                                                    |
|-------------------------|----------------------------------------------------------------------------------------------------|
| Power down and turn off | To turn the field controller off.                                                                                                    |
| Put into stand-by       | To put the field controller into stand-by mode.                                                                                                    |
| Reset hardware          | Perform one of the following options:                                                                                                    |
|                         | Restart hardware                                                                                                    |
|                         | The device powers down and restarts.                                                                                                    |
|                         | <ul> <li>Reset Windows EC7The device powers down<br/>and restarts. Any Bluetooth pairings are deleted.</li> </ul>                                                                             |
|                         | Reset Leica Captivate     The device powers down and restarts. All working styles, dial-up lists and server lists are deleted.     Jobs, code lists, coordinate systems etc. are not deleted. |
|                         | <ul> <li>Reset Windows EC7 and Leica CaptivateThe<br/>device powers down and restarts. Bluetooth pair-<br/>ings, working styles, dial-up lists and server lists<br/>are deleted.</li> </ul>   |

## 4.4 Working with the Memory Device

## 4.4.1 Working with the SD Card

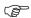

- Keep the card dry.
- Use it only within the specified temperature range.
- Do not bend the card.
- Protect the card from direct impacts.

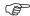

Failure to follow these instructions could result in data loss and/or permanent damage to the card.

## Insert and Remove the SD Card Stepby-step

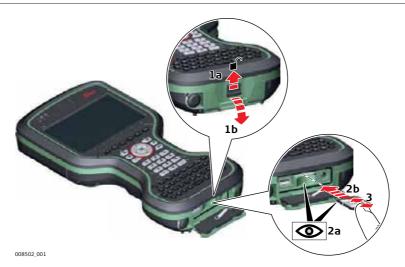

| Step | Description                                                                                                    |  |
|------|----------------------------------------------------------------------------------------------------|--|
|      | The SD card can be inserted into a slot behind the connector cover.                                                                      |  |
| 1.   | Push the slide fastener of the connector cover in the direction of the arrow with the open-lock symbol. Open the connector cover.        |  |
| 2.   | Hold the card with the contacts facing the slot. Slide the card firmly into the slot until it clicks into position.                      |  |
|      | Do not force the card into the slot.                                                                                                    |  |
| 3.   | To release the card from the slot, gently press the top of the card. The card pops out and you can remove it from the slot.              |  |
| 4.   | Close the connector cover. Push the slide fastener of the battery compartment in the direction of the arrow with the closed-lock symbol. |  |

## Insert a USB Stick Step-by-step

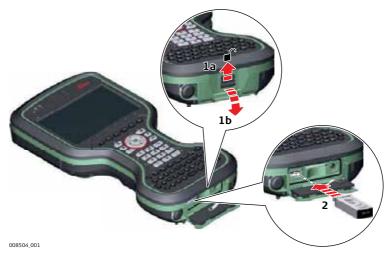

| Step | Description                                                                                                    |
|------|----------------------------------------------------------------------------------------------------|
|      | The USB stick can be inserted into a slot behind the connector cover.                                                             |
| 1.   | Push the slide fastener of the connector cover in the direction of the arrow with the open-lock symbol. Open the connector cover. |
| 2.   | Insert the USB stick into the USB A host port.                                                                                    |

## 4.5 Using the Digital Camera

## Overview

The field controller is equipped with a digital camera and a flash light, both located at the underside. Mounting a hand strap or pole holder plate does not limit the camera view.

You can start the camera application from within Leica Captivate.

## Taking a Picture Step-by-step

| Step | Description                                                                                                    |  |
|------|----------------------------------------------------------------------------------------------------|--|
|      | To be able to start the camera application, Leica Captivate has to be open.                                                                                                    |  |
| 1.   | Press the Camera key                                                                                                    |  |
| 2.   | Aim the camera to the desired target.                                                                                                    |  |
| 3.   | Check the view at the display.                                                                                                    |  |
| 4.   | Press the <b>OK</b> key or click <b>Capture</b> to take a picture.  The picture is displayed in the <b>Image Viewer</b> .                                                                                                    |  |
|      | Capture changes to Store.                                                                                                    |  |
| 5.   | Press <b>OK</b> again or click <b>Store</b> to store the picture.  An info screen is displayed where you can choose to save the picture with a link to a point, line or area.                                                                  |  |
| 6.   | Press <b>F2</b> or <b>F3</b> to store the picture with a link. Follow the instructions on the screen.  Press <b>F4</b> to store the picture without a link.  Press <b>F6</b> to return to the <b>Image Viewer</b> without storing the picture. |  |
|      | After storing the picture, the Capture Image with Camera screen is displayed again.                                                                                                    |  |

## 4.6 Using the Camera Flash Light as Torch

## Using the Flash Light as Torch

## 5 Care and Transport

## 5.1 Transport

## Transport in a road vehicle

Never carry the product loose in a road vehicle, as it can be affected by shock and vibration. Always carry the product in its transport container, original packaging or equivalent and secure it.

## **Shipping**

When transporting the product by rail, air or sea, always use the complete original Leica Geosystems packaging, transport container and cardboard box, or its equivalent, to protect against shock and vibration.

## Shipping, transport of batteries

When transporting or shipping batteries, the person responsible for the product must ensure that the applicable national and international rules and regulations are observed. Before transportation or shipping, contact your local passenger or freight transport company.

## 5.2 Storage

### **Product**

Respect the temperature limits when storing the equipment, particularly in summer if the equipment is inside a vehicle. Refer to "6 Technical Data" for information about temperature limits.

### Li-Ion batteries

- Refer to "Technical Data" for information about storage temperature range.
- Remove batteries from the product and the charger before storing.
- After storage recharge batteries before using.
- Protect batteries from damp and wetness. Wet or damp batteries must be dried before storing or use.
- A storage temperature range of 0°C to +30°C / +32°F to +86°F in a dry environment is recommended to minimize self-discharging of the battery.
- At the recommended storage temperature range, batteries containing a 30% to 50% charge can be stored for up to one year. After this storage period the batteries must be recharged.

## 5.3 Cleaning and Drying

## Product and accessories

• Use only a clean, soft, lint-free cloth for cleaning. If necessary, moisten the cloth with water or pure alcohol. Do not use other liquids; these may attack the polymer components.

### Damp products

Dry the product, the transport container, the foam inserts and the accessories at a temperature not greater than  $40^{\circ}\text{C}/104^{\circ}\text{F}$  and clean them. Remove the battery cover and dry the battery compartment. Do not repack until everything is dry. Always close the transport container when using in the field.

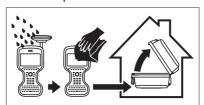

## Cables and plugs

Keep plugs clean and dry. Blow away any dirt lodged in the plugs of the connecting cables.

## Connectors with dust caps

Wet connectors must be dry before attaching the dust cap.

## **DISTO Window**

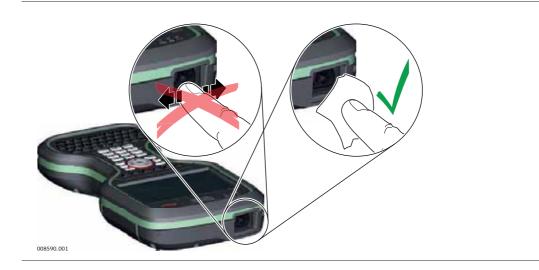

## 6 Technical Data

## 6.1 CS20 Technical Data

## **Design** Polymer housing with optional integrated battery and radio modem.

Control Unit Display: 5", WVGA (800 x 480 pixels),

graphics capable LCD, illumination, touch screen, colour

Keyboard: 67 keys including 12 function keys

Touch technology: Resistive

Sound: Integrated sealed speaker and microphone

Digital camera: Resolution: 2592 x 1944 pixels, 5 MP, fixed focus lens, image

capture: JPEG, flash

DISTO: Range: 150 m

Accuracy: ±1 mm + 0.2 mm/m

Resolution of view finder camera: 1600 x 1200 pixels, 2 MP

## **Dimensions**

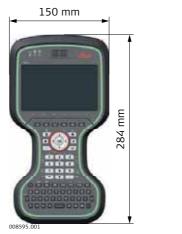

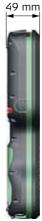

## Weight

| Туре                  | Weight [kg]/[lbs] |
|-----------------------|-------------------|
| CS20                  | 1.095/2.414       |
| CS20 3.75G            | 1.175/2.590       |
| CS20 3.75G/CDMA DISTO | 1.215/2.678       |

## **Memory Devices**

Data can be stored on the SD card, USB stick or in the internal memory.

## **Power**

| Туре | Consumption [A] | External supply voltage                     |  |
|------|-----------------|---------------------------------------------|--|
| CS20 | 2.5             | Nominal voltage: 15 V DC (===)              |  |
|      |                 | Voltage range: 10.5 V DC to 18.0 V DC       |  |
|      |                 | Minimum voltage for charging: 14 V DC (===) |  |

## **Internal Battery**

| Туре | Battery | Voltage | Capacity       | Operating time, typical* |
|------|---------|---------|----------------|--------------------------|
| CS20 | Li-lon  | 11.1 V  | GEB331: 2.8 Ah | 8 h                      |

<sup>\*</sup> Operating time depends on use of wireless communication devices.

## Environmental specifications

## **Temperature**

| Туре                | Operating temperature [°C] | Storage temperature [°C] |
|---------------------|----------------------------|--------------------------|
| CS20                | -30 to +60                 | -40 to +80               |
| Internal<br>battery | -30 to +60                 | -40 to +70               |

## Protection against water, dust and sand

| Туре | Protection                                                                                               |  |
|------|----------------------------------------------------------------------------------------------------|--|
| CS20 | IP68 (IEC60529) Dust tight                                                                               |  |
|      | Protected against continuous immersion in water (tested for 2 hours in 1.40 m depth).                    |  |
|      | CS20 is in compliance with IP68 only when expansion cover, connector cover and battery cover are closed. |  |

## Humidity

| Туре | Protection                                                                                                 |
|------|----------------------------------------------------------------------------------------------------|
|      | Up to 95 % The effects of condensation are to be effectively counteracted by periodically drying out CS20. |

## **Interfaces**

| Туре | RS232     | USB Host | USB Client      | Bluetooth | WLAN        |
|------|-----------|----------|-----------------|-----------|-------------|
| CS20 | LEMO port | ` '      | LEMO USB client | Class 1   | 802.11b/g/n |
|      |           |          | (high-speed)    |           |             |

## Data format for RS232

The default values are:

Baud rate: 115200
Parity: None
Terminator: CR/LF
Data bits: 8
Stop bits: 1

## Ports

| Туре | 8 pin LEMO-1                   | USB2.0 Host (A)   | LEMO USB client (high-speed) |
|------|--------------------------------|-------------------|------------------------------|
|      | For power and/or communication | For communication |                              |

## 6.2 CTR20 Technical Data

## Description and use

The CTR20 is a high performance wireless data transfer device operating in the 2.4 GHz frequency band. The CTR20 can be used on CS20 controller only for communication to a total station with RH16/RH17 or TCPS29/TCPS30 attached.

## **Dimensions**

| Туре  | Length [m] | Width [m] | Thickness [m] |
|-------|------------|-----------|---------------|
| CTR20 | 0.086      | 0.078     | 0.027         |

## Connector

4 pin interface port

Weight

80 g / 2.82 oz

#### **Power**

| Туре              | CTR20                             |
|-------------------|-----------------------------------|
| Power consumption | 150 mA nominal (5 V), 200 mA max. |
| Power supply      | From instrument                   |

## **Environmental Specifications**

### **Temperature**

| Operating temperature [°C] | Storage temperature [°C] |
|----------------------------|--------------------------|
| -30 to +60                 | -40 to +80               |

## Protection against water, dust and sand

### **Protection**

IP68 (IEC 60529)

Dust tight

Protected against continuous immersion in water (tested for 2 hours in 1.40 m depth)

## Humidity

## **Protection**

Up to 95 %

The effects of condensation are to be effectively counteracted by periodically drying out the CTR20.

## 6.3

## **Conformity to National Regulations**

## Conformity to national regulations

For products which do not fall under R&TTE directive:

(

Hereby, Leica Geosystems AG, declares that the product/s is/are in compliance with the essential requirements and other relevant provisions of the applicable European Directives. The declaration of conformity can be consulted at http://www.leica-geosystems.com/ce.

## 6.3.1

## **CS20**

## Conformity to national regulations

- FCC Part 15, 22, 24 (applicable in US)
- Hereby, Leica Geosystems AG, declares that the product CS20, AS10 is in compliance with the essential requirements and other relevant provisions of Directive 1999/5/EC and other applicable European Directives. The declaration of conformity can be consulted at

http://www.leica-geosystems.com/ce.

Class 1 equipment according European Directive 1999/5/EC (R&TTE) can be placed on the market and be put into service without restrictions in any EEA member state.

- The conformity for countries with other national regulations not covered by the FCC part 15 or European directive 1999/5/EC has to be approved prior to use and operation.
- Japanese Radio Law and Japanese Telecommunications Business Law Compliance.
  - This device is granted pursuant to the Japanese Radio Law and the Japanese Telecommunications Business Law.
  - This device should not be modified (otherwise the granted designation number will become invalid).

## Frequency band

| Туре                     | Frequency band [MHz]                                                                                                    |
|--------------------------|----------------------------------------------------------------------------------------------------|
| CS20, Bluetooth          | 2402 - 2480                                                                                                    |
| CS20, RCS                | 2402 - 2480                                                                                                    |
| CS20, GSM (2G)/UMTS (3G) | UMTS 800 / 850 / 900 / 1900 / 2100<br>GSM 850 / 900 / 1800 / 1900<br>HSPA Download: 7.2 Mbit/s<br>HSPA Upload: 5.76 Mbit/s |
| CS20, WLAN               | 2400 - 2484                                                                                                    |

## **Output power**

| Туре                                   | Output power [mW] |
|----------------------------------------|-------------------|
| CS20, Bluetooth                        | 10                |
| CS20                                   | < 20              |
| CS20, GSM (2G)/UMTS (3G) EGSM850/900   | 2000              |
| CS20, GSM (2G)/UMTS (3G) GSM1800/1900  | 1000              |
| CS20, GSM (2G)/UMTS (3G) UMTS2100      | 250               |
| CS20, GSM (2G)/UMTS (3G) EDGE850/900   | 500               |
| CS20, GSM (2G)/UMTS (3G) EDGE1800/1900 | 400               |
| CS20, WLAN (802.11b) - 11 Mbit/s       | 100               |
| CS20, WLAN (802.11g) - 54 Mbit/s       | 80                |
| CS20, WLAN (802.11n) - 65 Mbit/s       | 80                |

## Antenna

| Туре                        | Antenna            | Gain [dBi] | Connector | Frequency<br>band [MHz] |
|-----------------------------|--------------------|------------|-----------|-------------------------|
| CS20, Bluetooth             | Integrated antenna | 2          | -         | 2400-2480               |
| CS20, RCS                   | Integrated antenna | 1          | -         | 2400-2480               |
| CS20,<br>GSM (2G)/UMTS (3G) | Integrated antenna | -          | -         | -                       |
| CS20, WLAN                  | Integrated antenna | 1          | -         | 2400-2480               |

6.3.2 CTR20

## Conformity to national regulations

- FCC Part 15 (applicable in US)
- Hereby, Leica Geosystems AG, declares that the product CTR20 is in compliance with the essential requirements and other relevant provisions of Directive 1999/5/EC and other applicable European Directives. The declaration of conformity can be consulted at

http://www.leica-geosystems.com/ce.

Class 1 equipment according European Directive 1999/5/EC (R&TTE) can be placed on the market and be put into service without restrictions in any EEA member state.

- The conformity for countries with other national regulations not covered by the FCC part 15 or European directive 1999/5/EC has to be approved prior to use and operation
- Japanese Radio Law and Japanese Telecommunications Business Law Compliance.
  - This device is granted pursuant to the Japanese Radio Law and the Japanese Telecommunications Business Law.
  - This device should not be modified (otherwise the granted designation number will become invalid).

Frequency band

CTR20: 2402 - 2480 MHz

**Output power** 

< 100 mW (e. i. r. p.)

**Antenna** 

 $\begin{array}{lll} \text{Type:} & \lambda/2 \text{ antenna} \\ \text{Gain:} & 2 \text{ dBi maximal} \\ \text{Connector:} & \text{SMB (internal)} \\ \end{array}$ 

## Software Licence Agreement

This product contains software that is preinstalled on the product, or that is supplied to you on a data carrier medium, or that can be downloaded by you online according to prior authorisation from Leica Geosystems. Such software is protected by copyright and other laws and its use is defined and regulated by the Leica Geosystems Software Licence Agreement, which covers aspects such as, but not limited to, Scope of the Licence, Warranty, Intellectual Property Rights, Limitation of Liability, Exclusion of other Assurances, Governing Law and Place of Jurisdiction. Please make sure, that at any time you fully comply with the terms and conditions of the Leica Geosystems Software Licence Agreement.

Such agreement is provided together with all products and can also be referred to and downloaded at the Leica Geosystems home page at http://www.leica-geosystems.com/swlicense or collected from your Leica Geosystems distributor.

You must not install or use the software unless you have read and accepted the terms and conditions of the Leica Geosystems Software Licence Agreement. Installation or use of the software or any part thereof, is deemed to be an acceptance of all the terms and conditions of such Licence Agreement. If you do not agree to all or some of the terms of such Licence Agreement, you must not download, install or use the software and you must return the unused software together with its accompanying documentation and the purchase receipt to the distributor from whom you purchased the product within ten (10) days of purchase to obtain a full refund of the purchase price.

## Open source information

The software on the product may contain copyright-protected software that is licensed under various open source licences.

Copies of the corresponding licences

- are provided together with the product (for example in the About panel of the software)
- can be downloaded on http://opensource.leica-geosystems.com

  If foreseen in the corresponding open source licence, you may obtain the corresponding source code and other related data on http://opensource.leica-geosystems.com.

Contact opensource@leica-geosystems.com in case you need additional information.

## **Appendix A**

## **Pin Assignments and Sockets**

## **A.1**

**CS20** 

## **Description**

Some applications require knowledge of the pin assignments for the instrument ports. In this chapter, the pin assignments and sockets for the instrument ports are explained.

Ports at the instrument bottom panel - LEMO connector

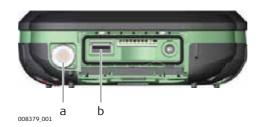

- a) LEMO port (USB and serial)
- b) USB A Host port

## Pin assignments for 8 pin LEMO-1

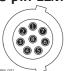

| Pin | Signal Name | Function                      | Direction |
|-----|-------------|-------------------------------|-----------|
| 1   | USB_D+      | USB data line                 | In or out |
| 2   | USB_D-      | USB data line                 | In or out |
| 3   | GND         | Signal ground                 | -         |
| 4   | RxD         | RS232, receive data           | In        |
| 5   | TxD         | RS232, transmit data          | Out       |
| 6   | ID          | Identification pin            | In or out |
| 7   | PWR         | Power input, 10.5 V-18 V      | In        |
| 8   | GPIO        | RS232, general purpose signal | In or out |

### **Sockets**

8 pin LEMO-1:

LEMO-1, 8 pin, LEMO EGI.1B.308.CLN

819151-1.0.0en

Original text
Printed in Switzerland
© 2015 Leica Geosystems AG, Heerbrugg, Switzerland

Leica Geosystems AG Heinrich-Wild-Strasse CH-9435 Heerbrugg Switzerland Phone +41 71 727 31 31 www.leica-geosystems.com

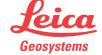